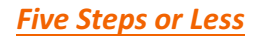

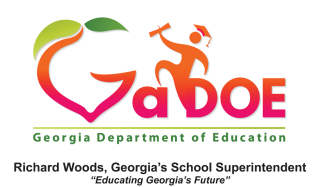

**Teacher Resource Link (TRL)** 

## **Explanation of Media Icons**

1. Access the Teacher Resource Link by clicking **TRL tile** on the teacher dashboard or the **TRL tab** on the SLDS menu bar.

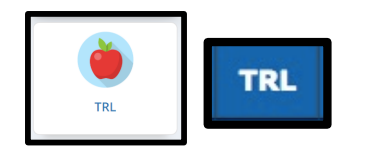

2. The **Digital Media Type** filter allows you to filter the resource list for one or more specific types of media. Check the box to select the desired media type(s).

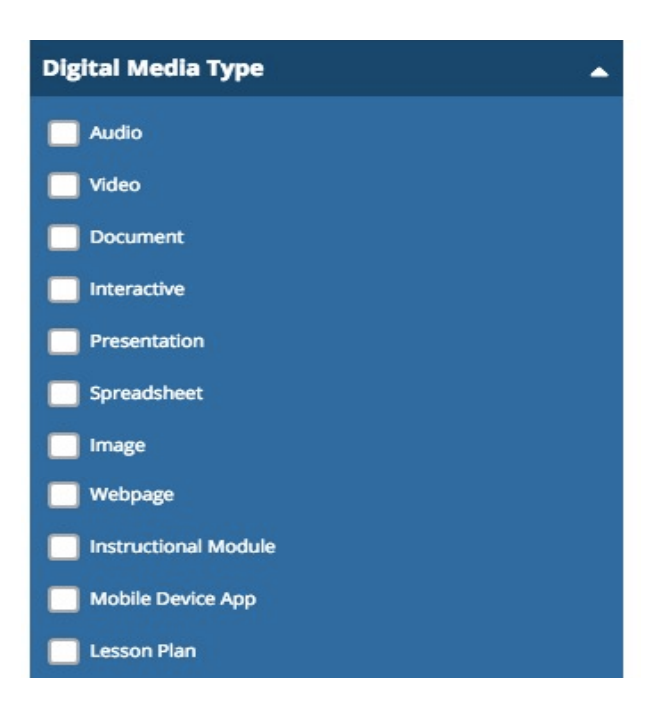

3. In *List* view, the **Digital Media Type** is located to the right of the resource using these icons:

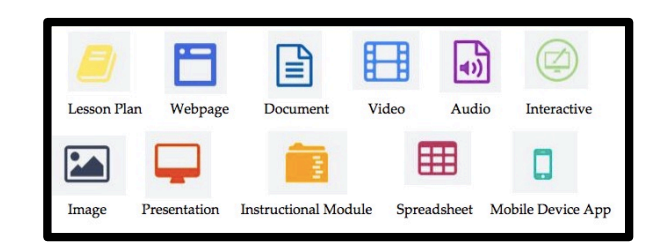

## Examples:

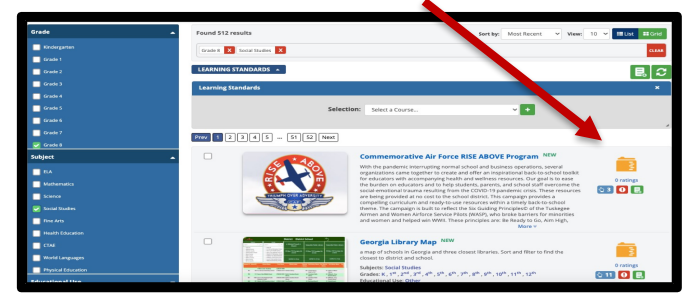

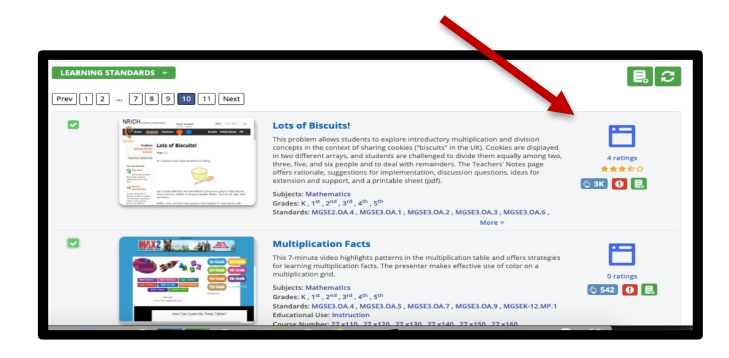

Note: The **Digital Media Type** will not be displayed in **Grid** view.